# **一般社団法人日本呼吸器学会**

# **COI 申告システム 操作マニュアル**

第 1.0 版

# 目次

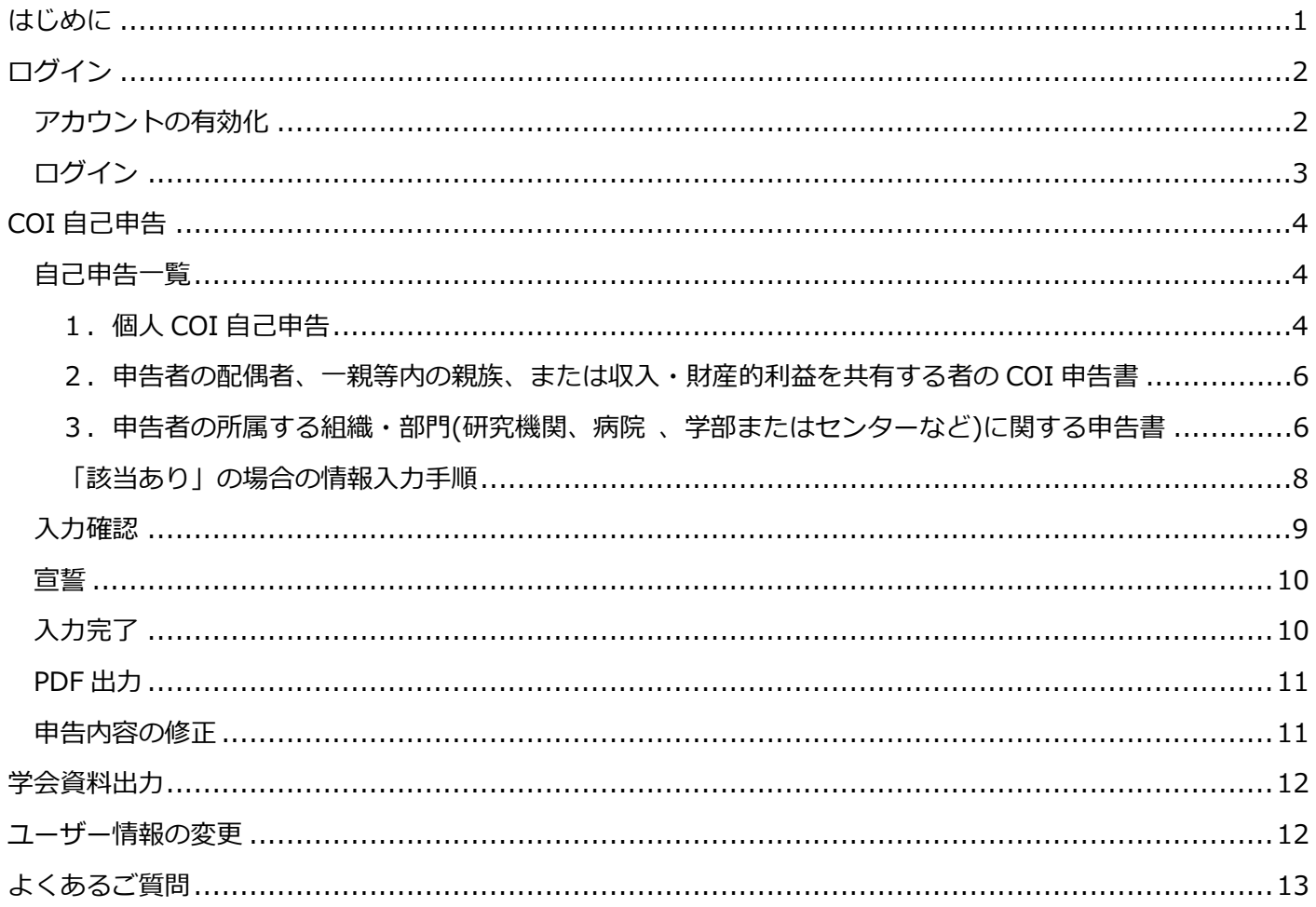

# <span id="page-2-0"></span>**はじめに**

本書では、一般社団法人日本呼吸器学会の COI 管理システムで利用可能な機能の使い方と設定方法を説明してい ます。

COI 管理システムを利用される皆さまの主な作業には以下のものがあります。

- **COI 管理システムへのログイン**
- ◆ COI 自己申告 (個人 COI, 親族等 COI, 組織 COI)
- **宣誓**
- ◆ COI 申告内容の追加・変更
- **◆ 学会資料出力**

これらを行っていただくための操作を説明します。

# <span id="page-3-0"></span>**ログイン**

ログイン情報は、ご登録のメールアドレス宛に、「【日本呼吸器学会】COI 申告システム ログインのご案内」という件 名で送信されます。

# <span id="page-3-1"></span>**アカウントの有効化**

(1) 最初にアカウントの有効化を実施します。メールの本文に記載されている **1** URL をクリックしてください。

クリックしてもページが表示されない場合は、URL をコピーしてブラウザのアドレス欄に貼り付けてアクセスし てください。

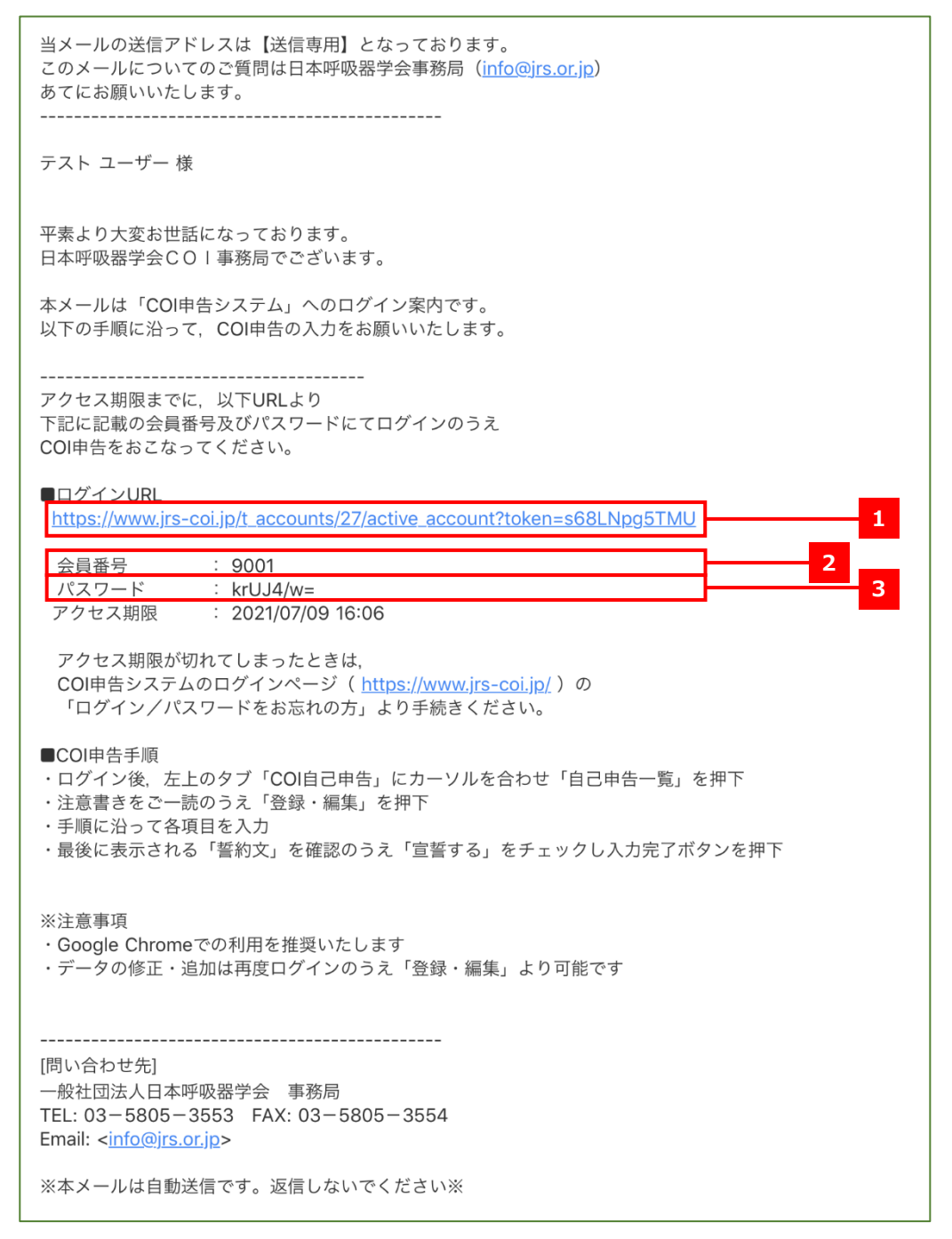

(2) ログイン画面が表示されますので、 **4** の入力ボックスに、メールに記載されている **2** 会員番号と **3** パスワード

を入力して **5** 「ログイン」をクリックしてください。

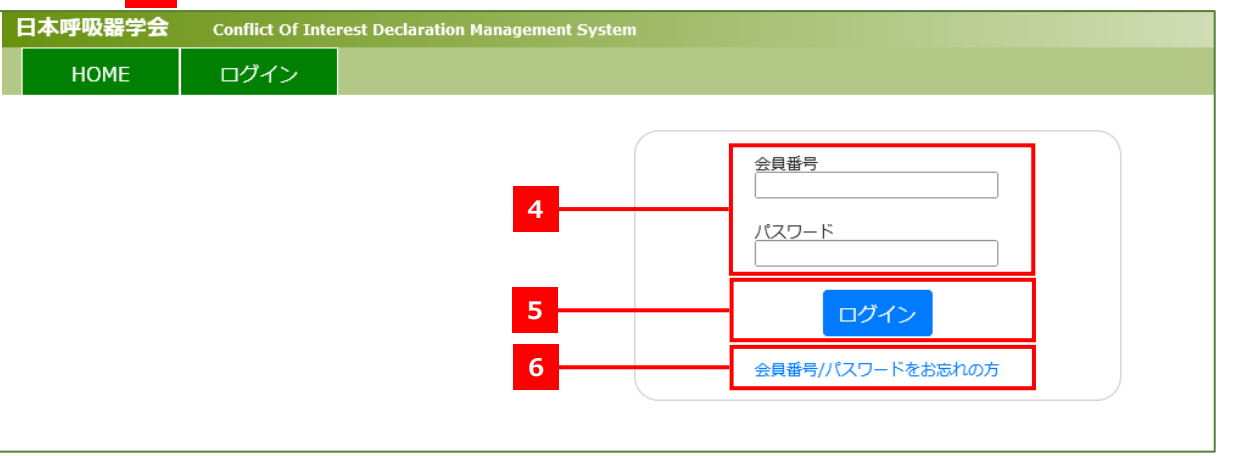

<mark>注 意 </mark> メールに記載の URL(<mark>11</mark>)にはアクセス期限があります。アクセス期限が切れてしまった場 合は、COI 申告システムのログインページ([https://www.jrs-coi.jp/t\\_accounts/sign\\_in](https://www.jrs-coi.jp/t_accounts/sign_in))内の **6** 「ロ グイン/パスワードをお忘れの方」より、手続きください。

<span id="page-4-0"></span>**ログイン**

COI 申告システム([https://www.jrs-coi.jp](https://www.jrs-coi.jp/))にアクセスし、画面左上の **7** 「ログイン」をクリックして表示さ れるログインページより、会員番号とパスワードを入力して「ログイン」をクリックしてください。

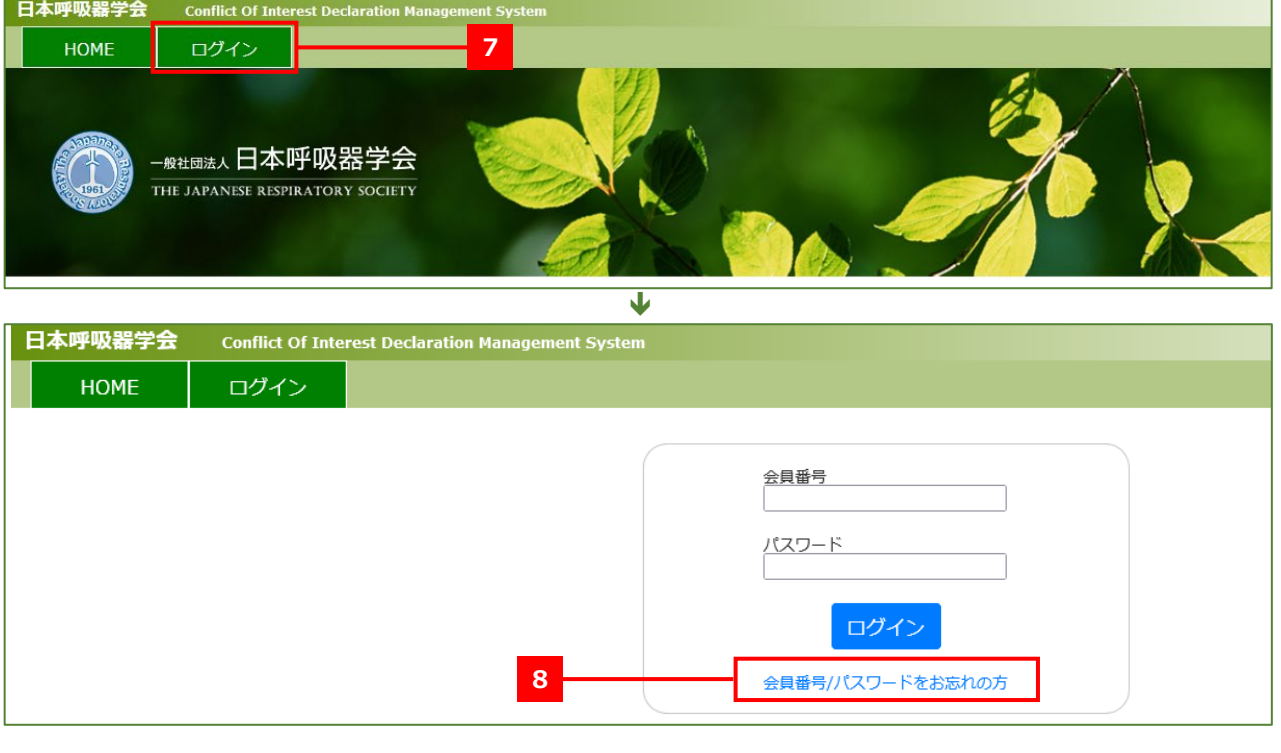

<mark>注 意</mark> パスワードを忘れた場合は、<mark>8「ログイン/パスワードをお忘れの方」より、手続きください。</mark>

# <span id="page-5-0"></span>**COI 自己申告**

COI 申告システムにログイン後、画面左上のメニューの「COI 自己申告」をクリックし、プルダウンメニューが 表示されたら **9** 「自己申告一覧」をクリックします。

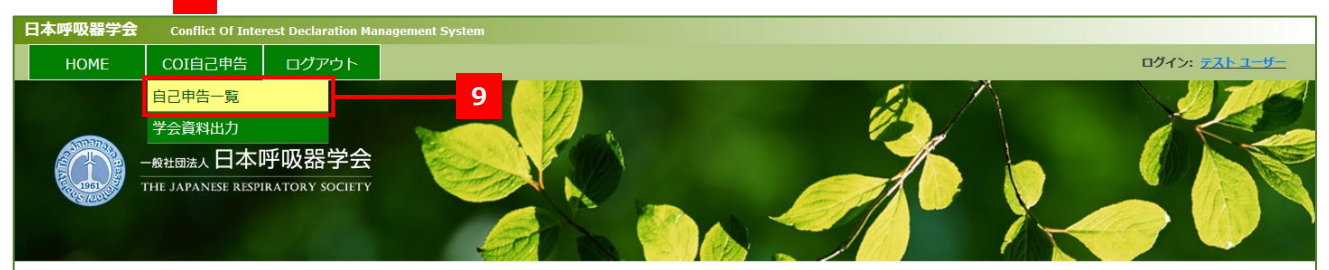

# <span id="page-5-1"></span>**自己申告一覧**

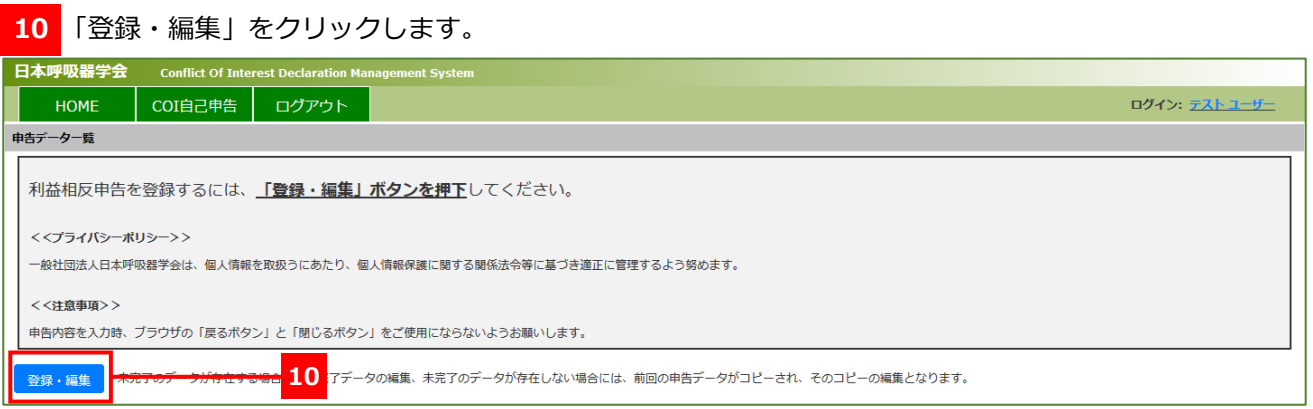

- <span id="page-5-2"></span>**1.個人 COI 自己申告**
- (1) 本学会での **11** 役職名を「役職なし」「理事長」「理事」「監事」のいずれかから選択し、**12** 特定委員会への参画が ある場合は該当する名称にチェックを入れて、**13**「次ページへ>」をクリックしてください。

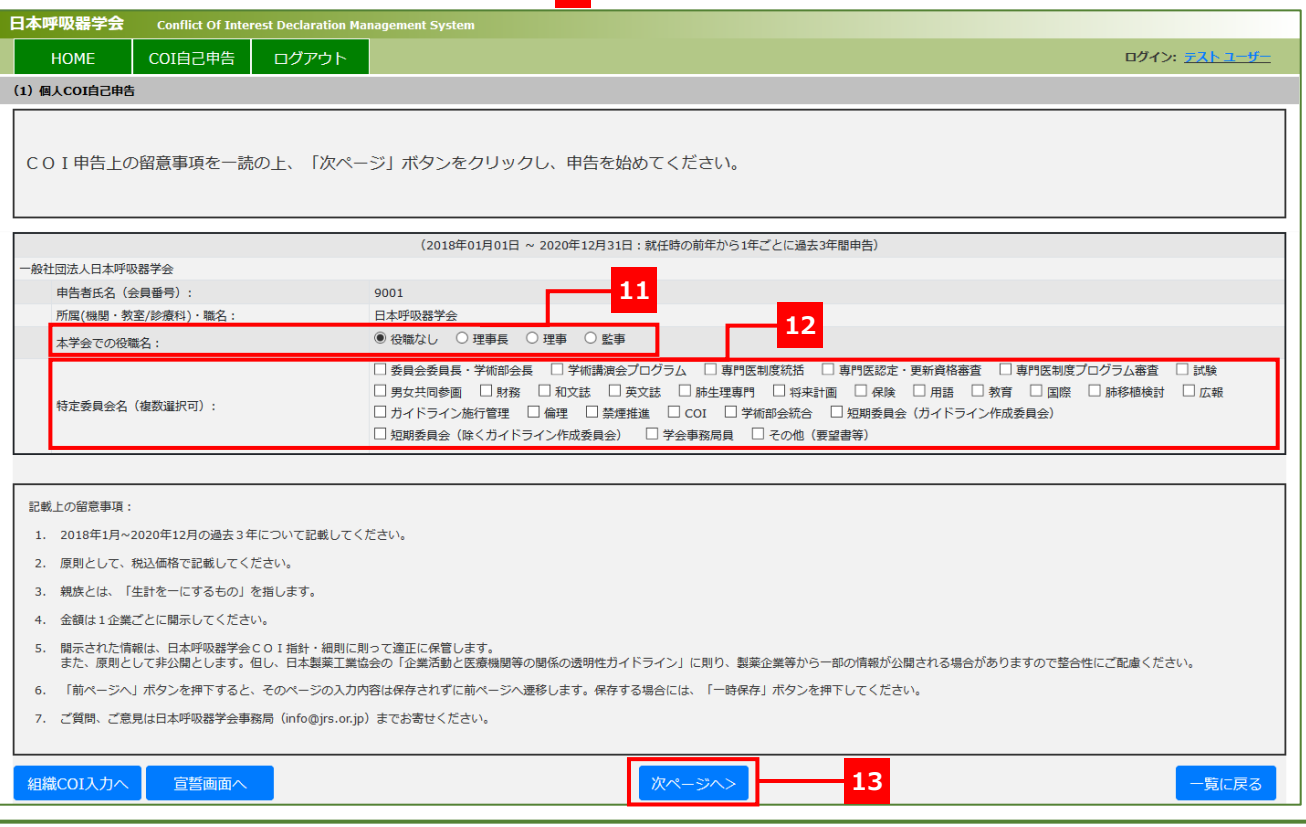

- (2) 個⼈COI 申告に関する質問は、下記の 9 問あります。
	- **問1. 企業や営利を目的とした団体の役員、顧問職の有無と報酬額**
	- **問2. 株の保有と、その株式から得られる利益(1 年間の本株式による利益)**
	- **問3. 企業や営利を目的とした団体から特許権使用料(特許等に係るロイヤリティ収入を含む)として支払 われた報酬**
	- **問4. 企業や営利を目的とした団体より、会議の出席(発表、助言など)に対し、研究者を拘束した時間・労 力に対して支払われた日当、講演料などの報酬**
	- **問5. 企業や営利を目的とした団体がパンフレットなどの執筆に対して支払った原稿料**
	- **問6. 企業や営利を目的とした団体が提供する研究費**
	- **問7. 企業や営利を目的とした団体が提供する奨学(奨励)寄附金**
	- **問8. 企業などが提供する寄附講座**
	- **問9. その他の報酬(研究とは直接に関係しない旅行、贈答品など)**

1 問目から順に質問事項を確認のうえ、それぞれの質問画面で **14**「該当なし」「該当あり」のいずれかを選択して

ください。

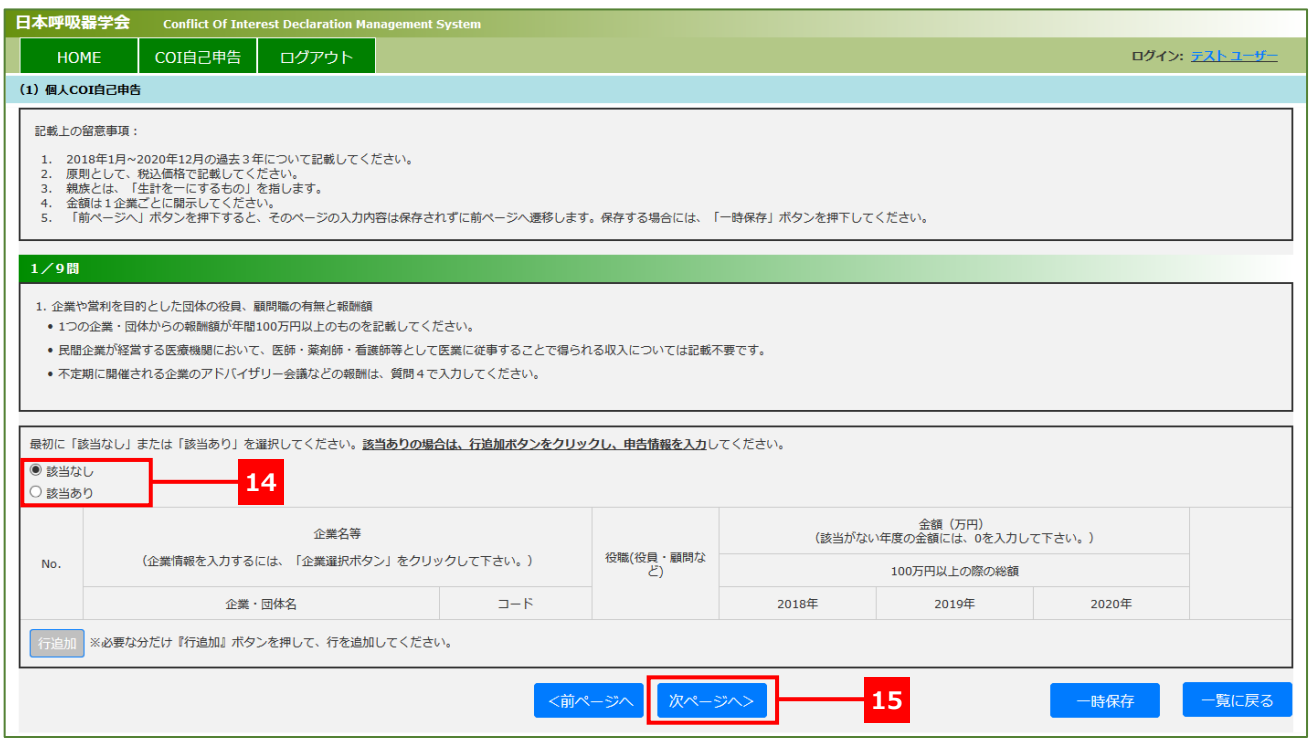

「該当なし」を選択した場合は、画面下の **15**「次のページへ>」をクリックして、次の質問画面に進んでくださ い。

「該当あり」を選択した場合は、P[.8](#page-9-0) の[『「該当あり」の場合の情報入力手順』](#page-9-0)に従って、必要な情報を入力して ください。

<span id="page-7-0"></span>申告者の配偶者、一親等内の親族、または収入・財産的利益を共有する者の COI 申告に関する質問は、下記の3 問あります。

### **問1. 企業や営利を目的とした団体の役員、顧問職の有無**

#### **問2. 株の保有と、その株式から得られる利益**

### **問3. 企業や営利を目的とした団体から特許使用料として支払われた報酬**

1 問目から順に質問事項を確認のうえ、それぞれの質問画面で **16**「該当なし」「該当あり」のいずれかを選択して

ください。

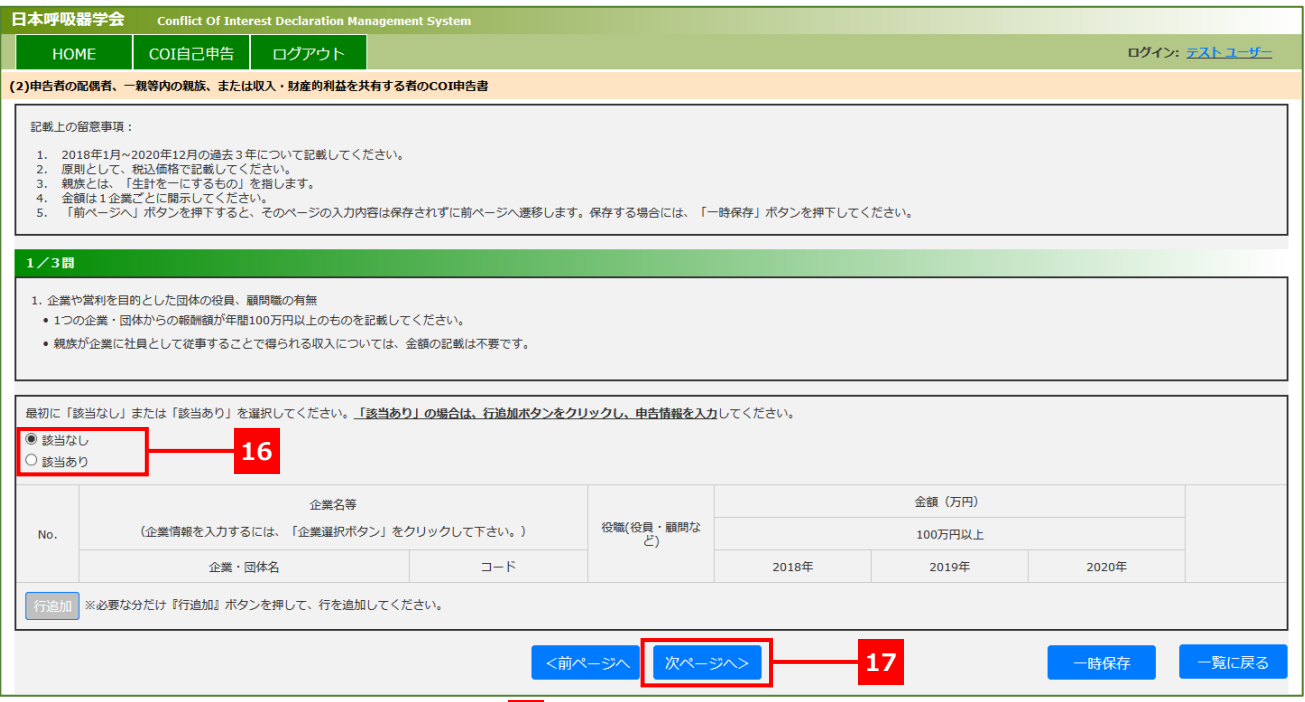

「該当なし」を選択した場合は、画面下の **17**「次のページへ>」をクリックして、次の質問画面に進んでくださ い。「該当あり」を選択した場合は、[P.8](#page-9-0) の[『「該当あり」の場合の情報入力手順』](#page-9-0)に従って、必要な情報を入力し てください。

## <span id="page-7-1"></span>**3.申告者の所属する組織・部門(研究機関、病院 、学部またはセンターなど)に関する申告書**

(1) 申告者の所属する組織・部門(研究機関、病院 、学部またはセンターなど)に関する申告について、**18**「すべて申 告事項無し」「申告事項あり」のいずれかを選択してください。

「すべて申告事項無し」を選択して **19**「次ページへ>」をクリックすると、「入力確認」の画面に移動します。 「申告事項あり」を選択して **19**「次ページへ>」をクリックすると、「申告者の所属する組織・部門(研究機関、 病院 、学部またはセンターなど)に関する申告書」の画面に移動します。

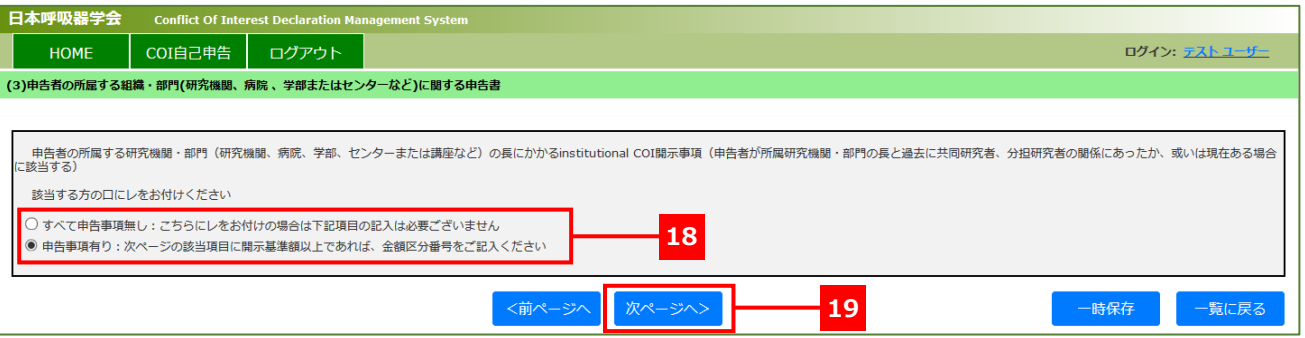

- (2) 申告者の所属する組織・部門(研究機関、病院 、学部またはセンターなど)に関する申告に関する質問は、下記の 3問あります。
	- **問1. 企業や営利を目的とした団体が提供する研究費**
	- **問2. 企業や営利を目的とした団体が提供する寄附金**
	- **問3. その他(申告者が所属する研究機関そのもの、あるいは機関・部門の長が本学会の事業活動に関係す る企業などの株式保有、特許使用料、あるいは投資など)**

1 問目から順に質問事項を確認のうえ、それぞれの質問画面で **20**「該当なし」「該当あり」のいずれかを選択して

ください。

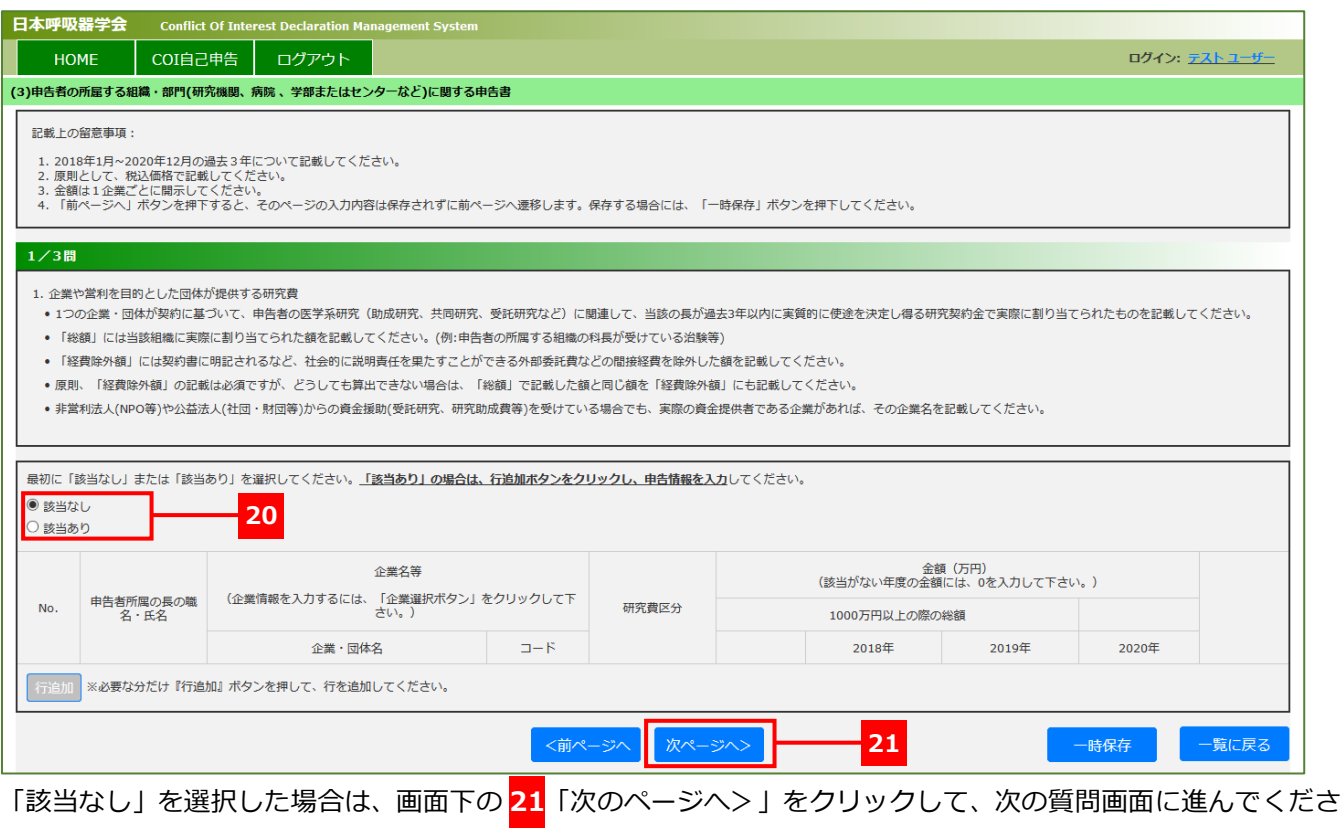

い。

「該当あり」を選択した場合は、P[.8](#page-9-0) の[『「該当あり」の場合の情報入力手順』](#page-9-0)に従って、必要な情報を入力して ください。

<span id="page-9-0"></span>「該当あり」を選択すると、**22**「行追加」のボタンがアクティブになります。**22**「行追加」をクリックして、

入力欄を表示させます。

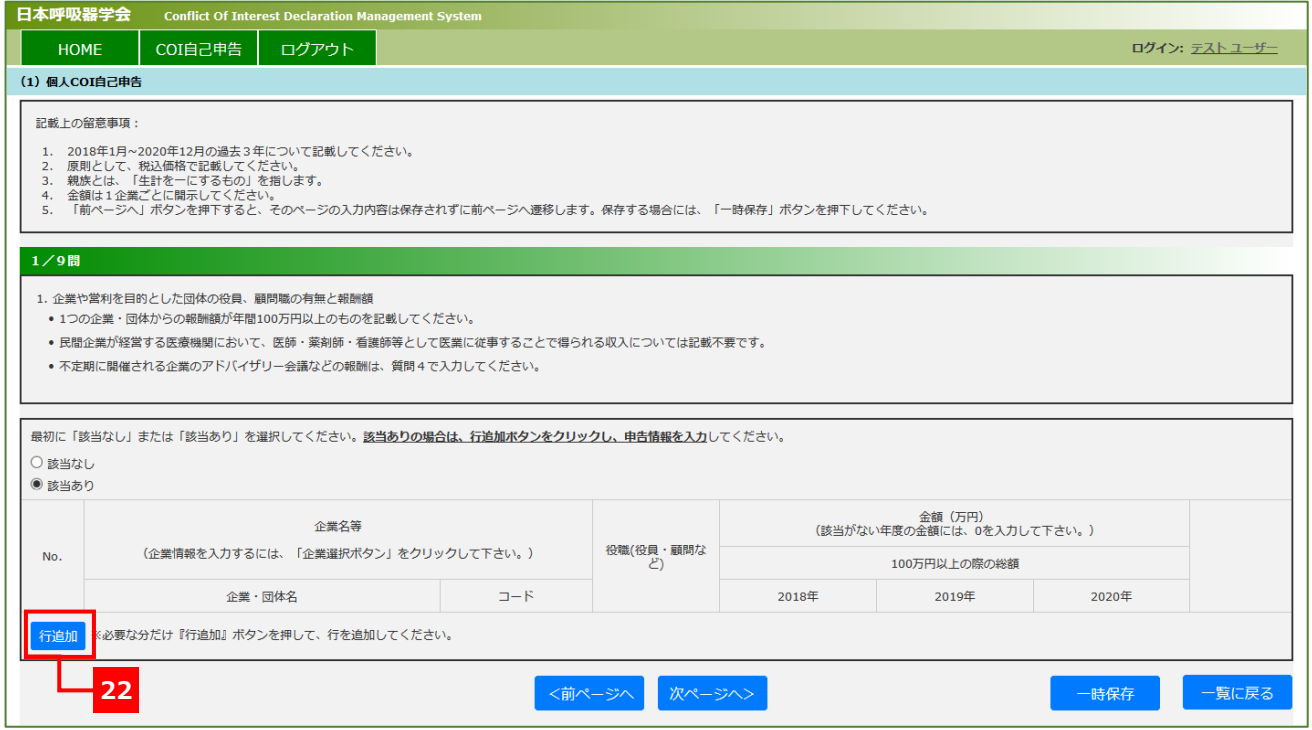

⼊⼒項⽬が表⽰されたら、申告対象となる企業を **23**「企業選択」から選択または、**24**「コード」に企業コード を入力し、**25** の 2018 年~2020 年の各年の⾦額(万円)を⼊⼒してください。(0 円の場合は「0」を⼊⼒しま す)

1 社につき 1⾏となります。複数社の申告がある場合は、**27**「⾏追加」をクリックして、行を追加してくださ い。

⼊⼒が完了したら、**28**「次ページへ>」をクリックして次の質問に進んでください。

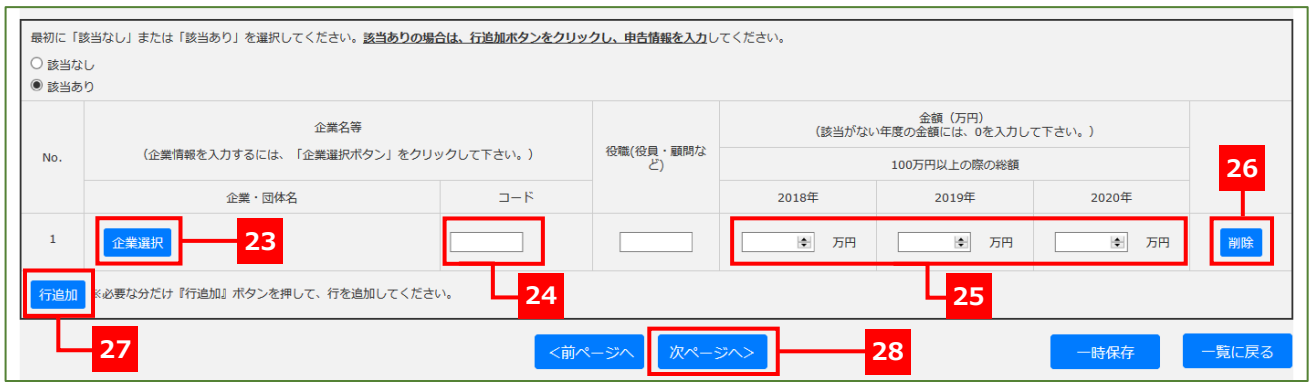

**23**「企業選択」ボタンをクリックすると、登録されている企業の一覧が表示されます。

**29** テキストボックスに会社名を入力して **30**「検索」をクリックします。抽出されたリストから該当する企業を

探して、**31**「選択」をクリックすると、元の画面に企業名と企業コードが設定されます。

合致する結果が見付からなかった場合は、**32**「会社名発行依頼」から企業名の申請を行ってください。

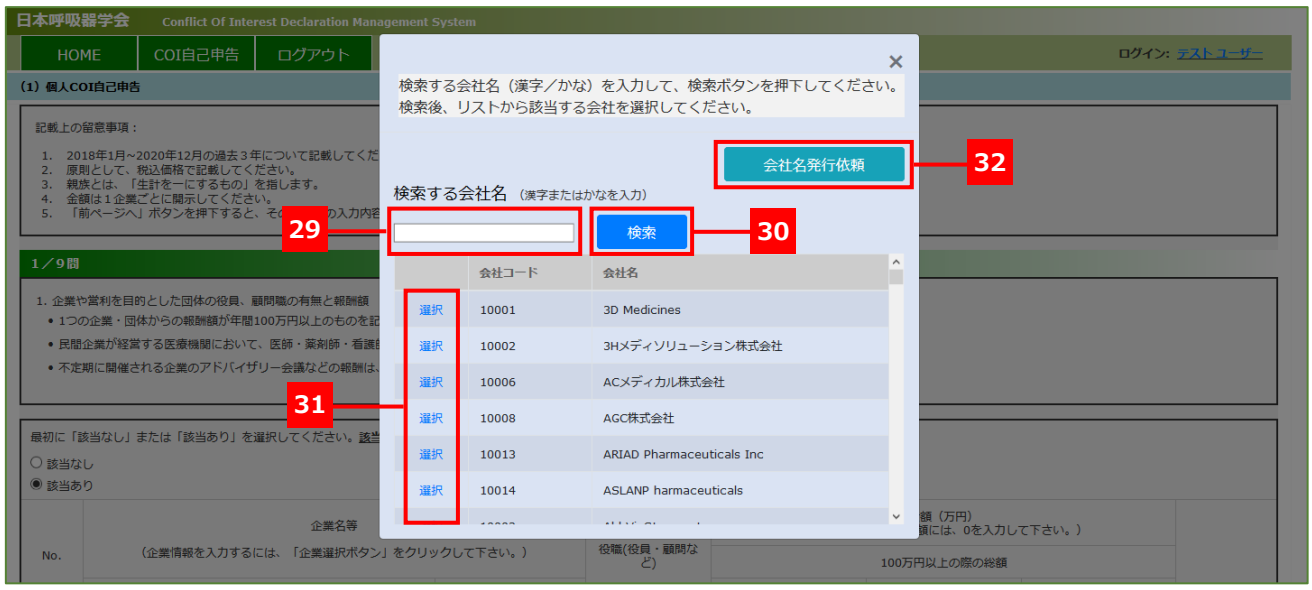

## <span id="page-10-0"></span>**入力確認**

すべての⼊⼒が完了したら、⼊⼒確認画⾯に遷移します。画⾯を下までスクロールして、入力した内容を確認し たら、**34**「確認しました>」をクリックしてください。

入力内容を修正したい場合は、<mark>33</mark>「<前ページへ」をクリックして修正の上、再度、入力確認画面へ進んでくだ さい。

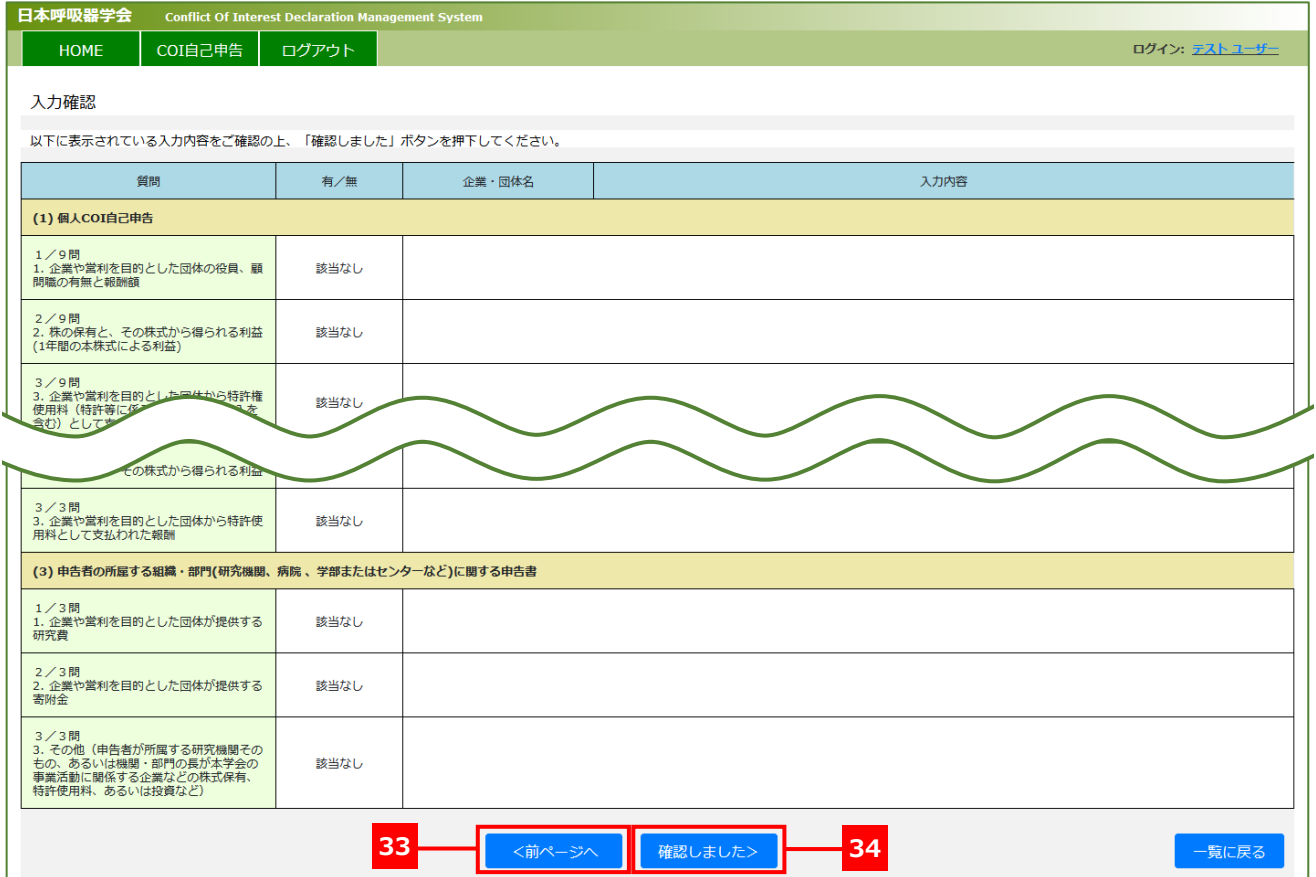

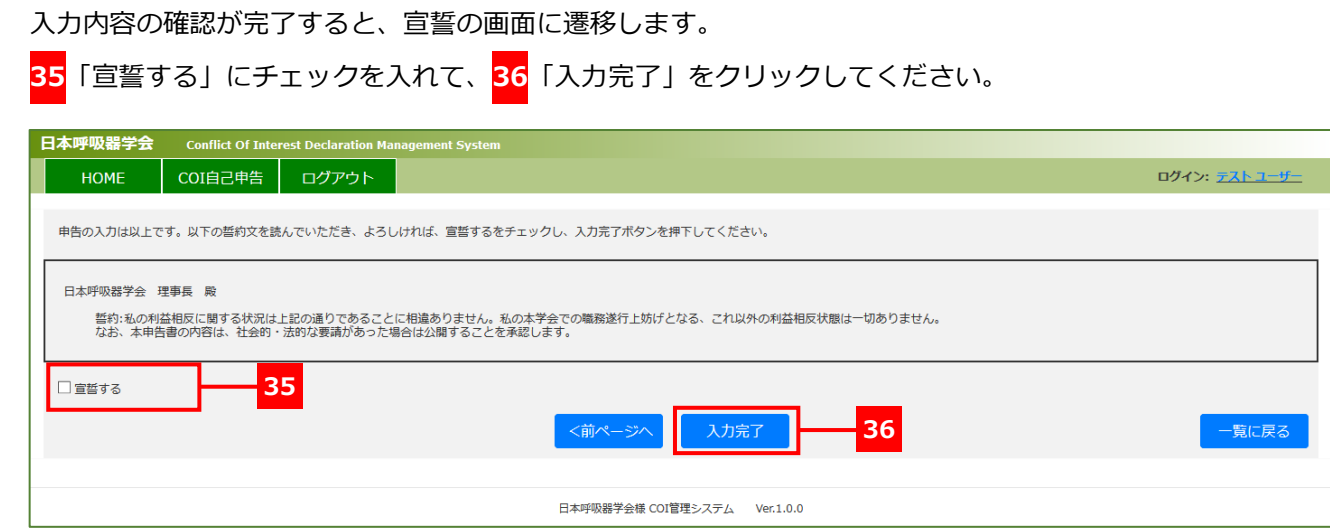

<span id="page-11-1"></span>**入力完了**

<span id="page-11-0"></span>**宣誓**

トップページに戻り、「入力履歴」で <mark>37</mark> ステータスが「確定済み」となっていれば入力完了です。 ステータスが「未確定」となっている場合、「宣誓」が完了していません。

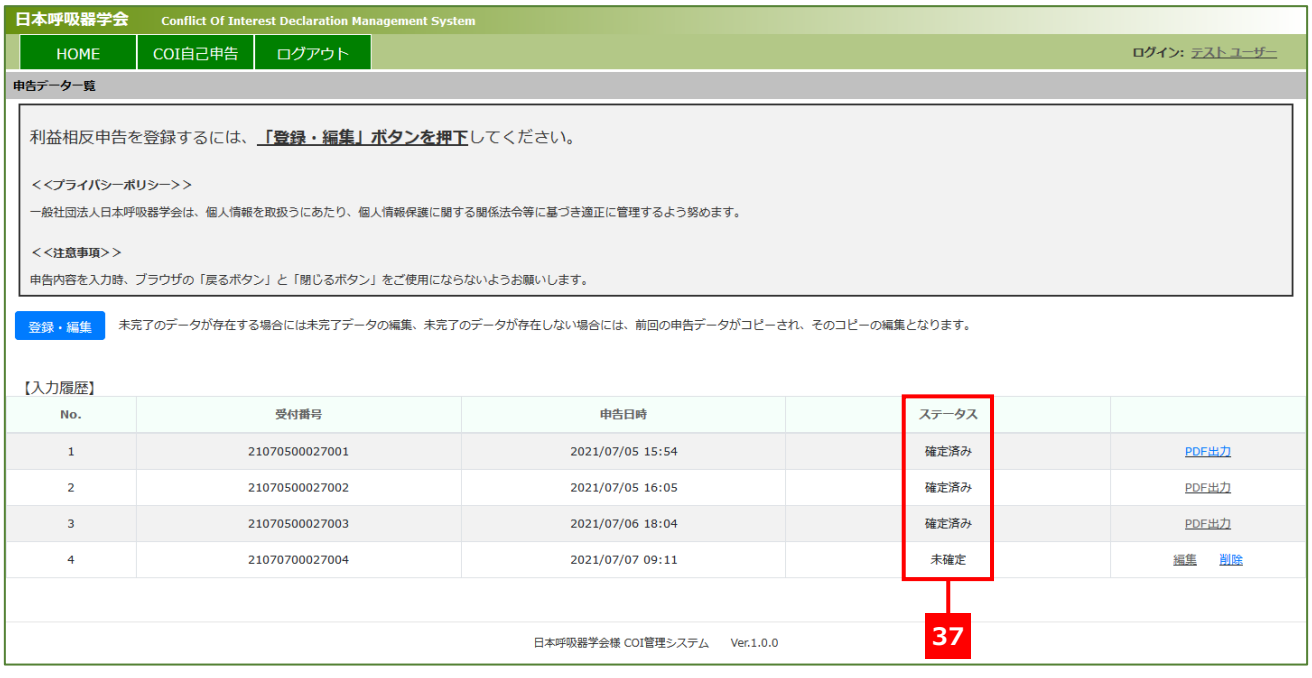

<span id="page-12-0"></span>トップページの「⼊⼒履歴」の右端にある **38**「PDF 出⼒」を押下いただくとご申告の内容が PDF 形式でご確認

いただけます。

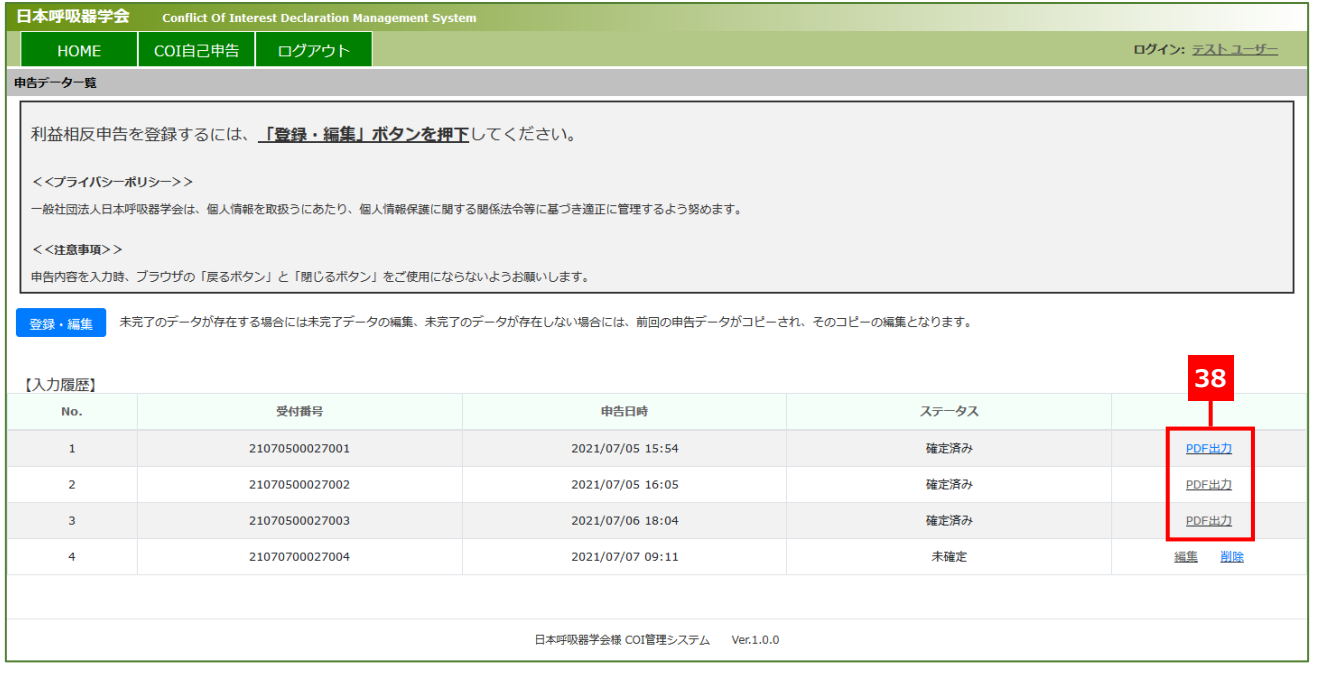

## <span id="page-12-1"></span>**申告内容の修正**

入力完了していない申告内容は修正が可能です。**39**「登録・編集」をクリックするか、【入力履歴】の右端の **40**「編集」をクリックすると、入力途中の申告画面が表示されます。編集したいページまで進み、入力内容を修 正後、P[.10](#page-11-0) の[「宣誓」](#page-11-0)に従って入力を完了させてください。

トップページに戻ると、【⼊⼒履歴】に編集した記録が追加されますので **41** ステータスの欄が、「確定済み」にな っていれば修正と申告は完了となります。

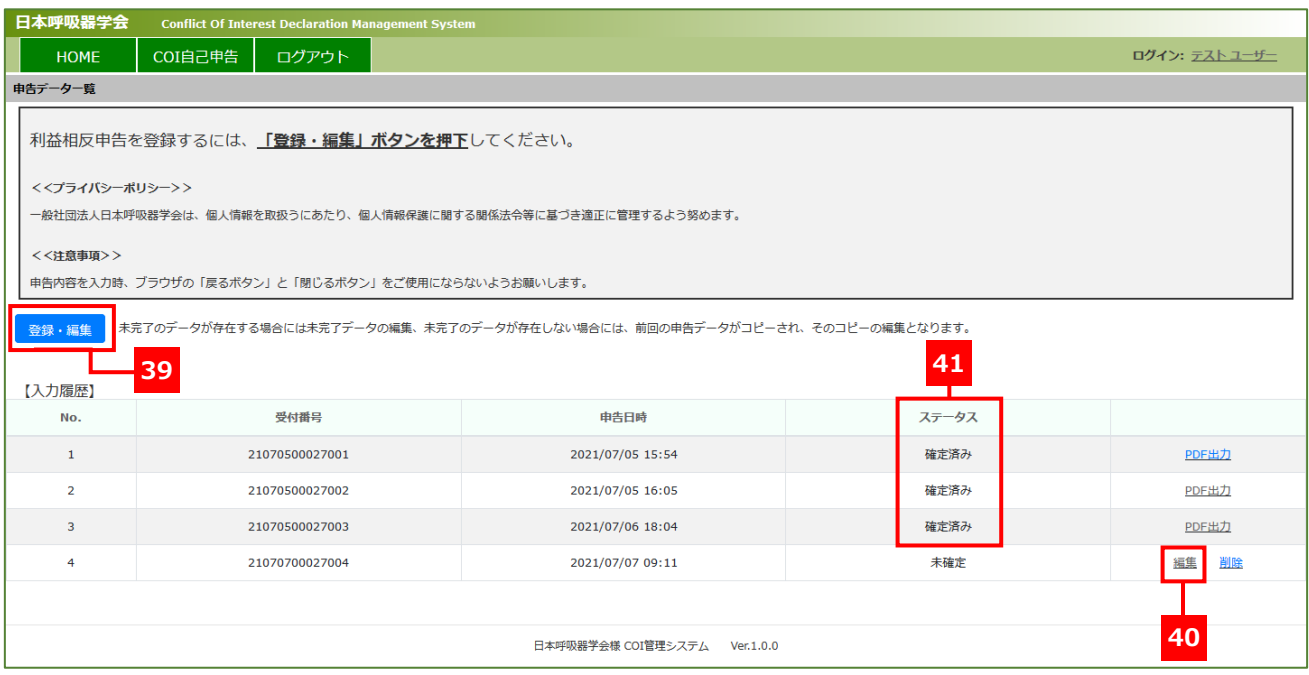

<span id="page-13-0"></span>当学会の学術集会やセミナー等の発表で使用する COI 開示スライド用のデータが出力できます。

「COI 自己申告」にカーソルを合わせて、42「学会資料出力」をクリックしてください。

エクセルファイルがダウンロードされますので発表用スライド (Power Point) に貼り付けてご使用ください。

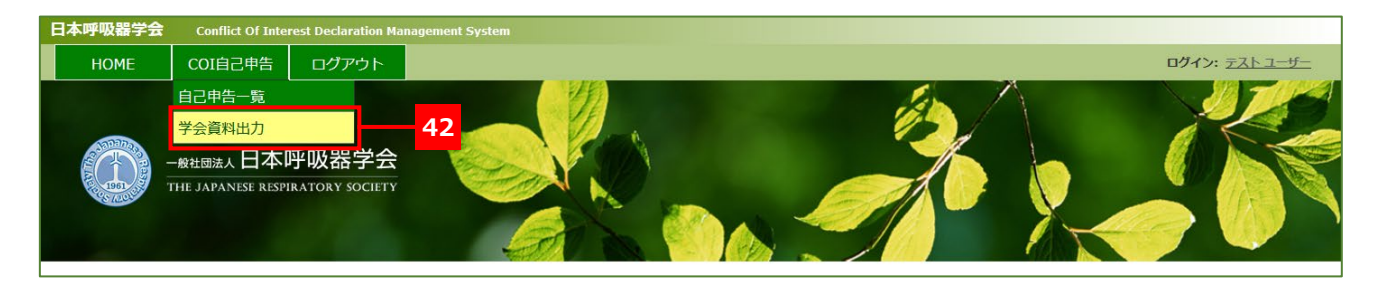

# <span id="page-13-1"></span>**ユーザー情報の変更**

登録されているユーザー情報のうち、「所属先」「電話番号」「メールアドレス」は、ご自身で変更が可能です。 COI 管理システムにログイン後、画面右上の **43** ユーザー名のリンクをクリックすると、編集画面が表示されま す。

**44** 必要な情報を変更後、**45**「修正」ボタンをクリックしてください。

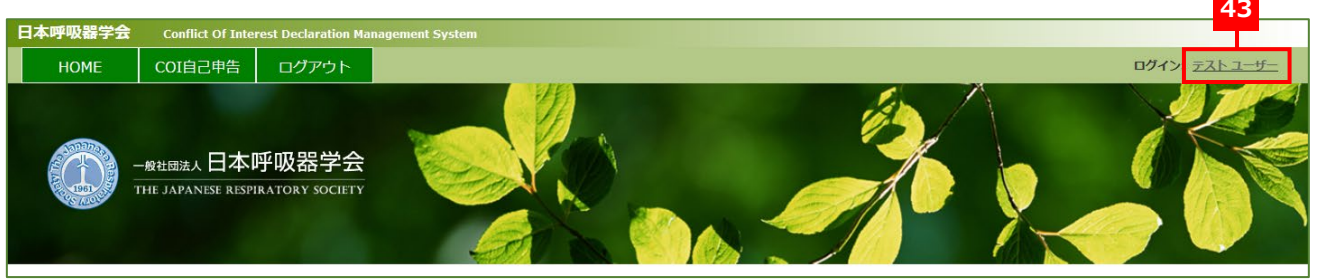

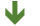

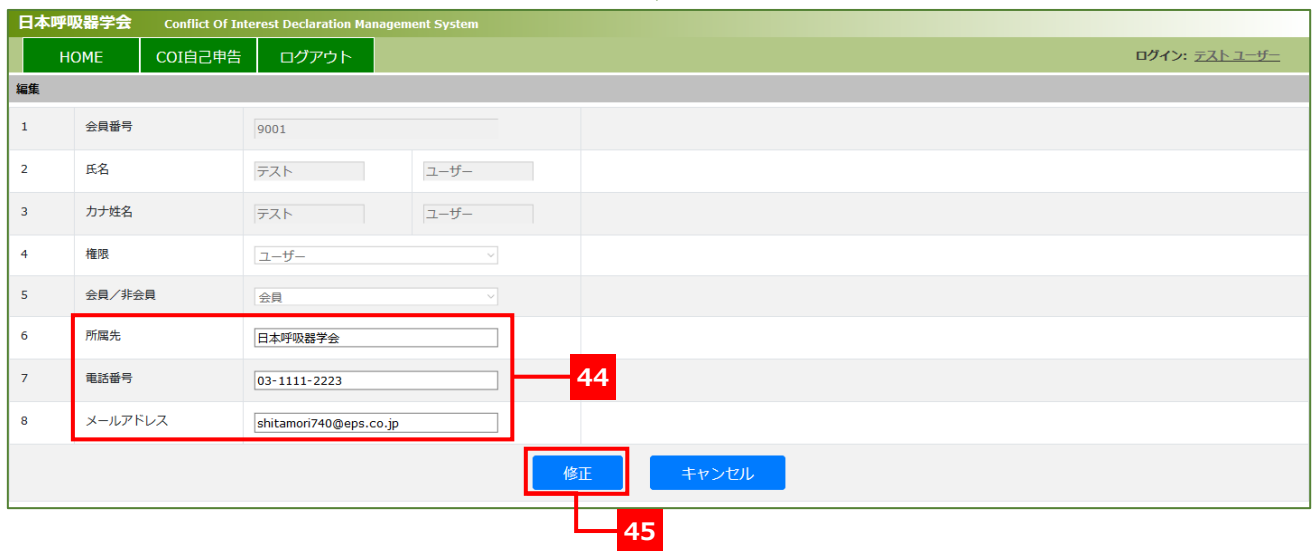

# <span id="page-14-0"></span>**よくあるご質問**

- ログインパスワードを忘れた場合/パスワードの有効期限が過ぎてしまった場合
	- COI 管理システム ([https://www.jrs-coi.jp](https://www.jrs-coi.jp/)) にアクセスして、「ログイン」をクリックして rp グイン 画面を開き、「会員番号/パスワードをお忘れの⽅」よりパスワードを再発⾏してください。

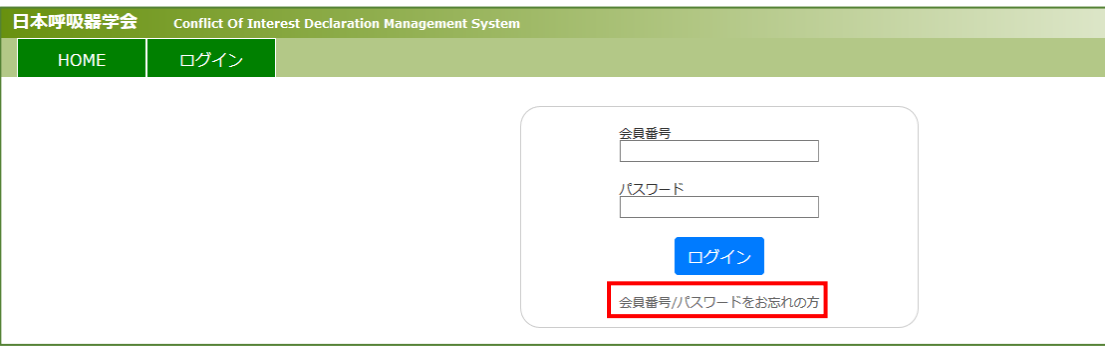

### Q 申告した内容を確認したい

■ COI 管理システムにログイン後、「COI 自己申告」トップページの【入力履歴】の右端にある【PDF 出 ⼒】を押下いただくとご申告の内容が PDF 形式でご確認いただけます。

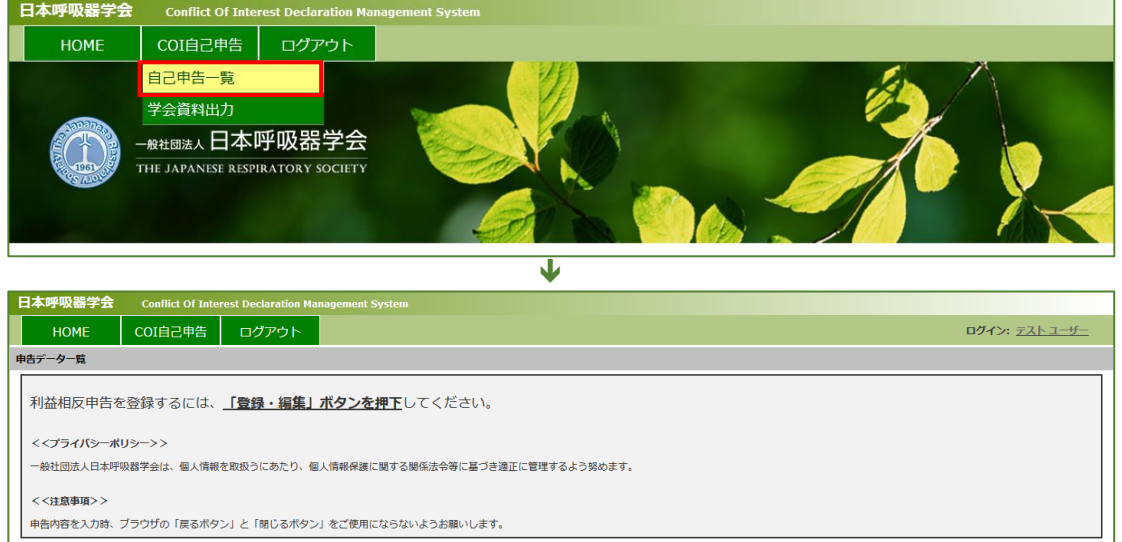

※ ※ まま マンデータが存在する場合には未完了データの編集、未完了のデータが存在しない場合には、前回の申告データがコピーされ、そのコピーの編集となります。

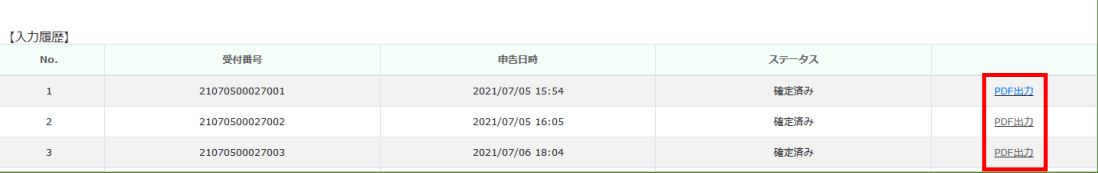

## ■ 入力中に一時保存して一旦終了したい

■ 申告画面の右下にある「一時保存」をクリックすると、入力した内容が保存されます。 入力再開の際はトップページの「登録・編集」をクリックして、編集したいページまでお進みください。

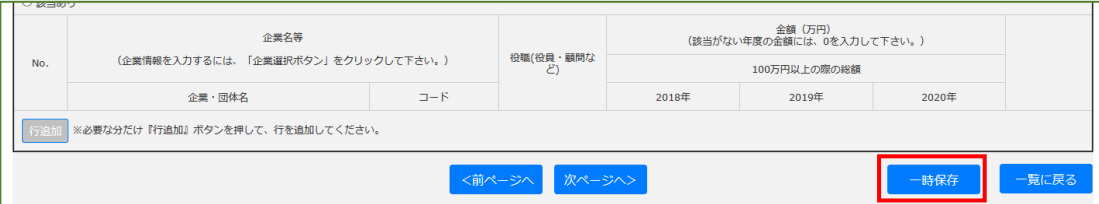

- ◎ 企業名の選択で、申告対象の企業名が見つからない
	- 企業名検索画面の「会社名発行依頼」より企業名の申請をおこなってください。

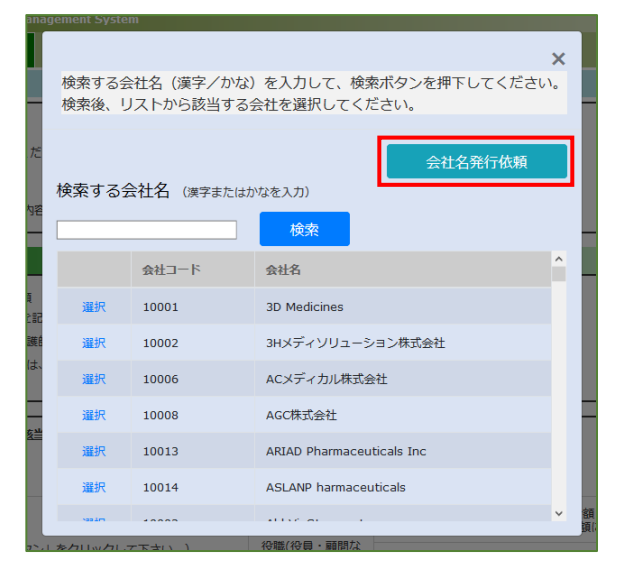

- トップページの入力履歴でステータスが「未確定」となっている
	- 入力内容が途中か、宣誓が完了していません。

「登録・編集」をクリックするか、【入力履歴】の右端の「編集」をクリックすると、入力途中の申告画 面が表示されます。編集したいページまで進み、入力内容を修正後、[P.10](#page-11-0) の[「宣誓」](#page-11-0)に従って入力を完 了させてください。